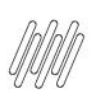

# **01. VISÃO GERAL**

Você pode gerar um novo processo de recebimento por meio da opção **Recebimento** ou pela opção **Documentos**, ambas localizadas no menu lateral.

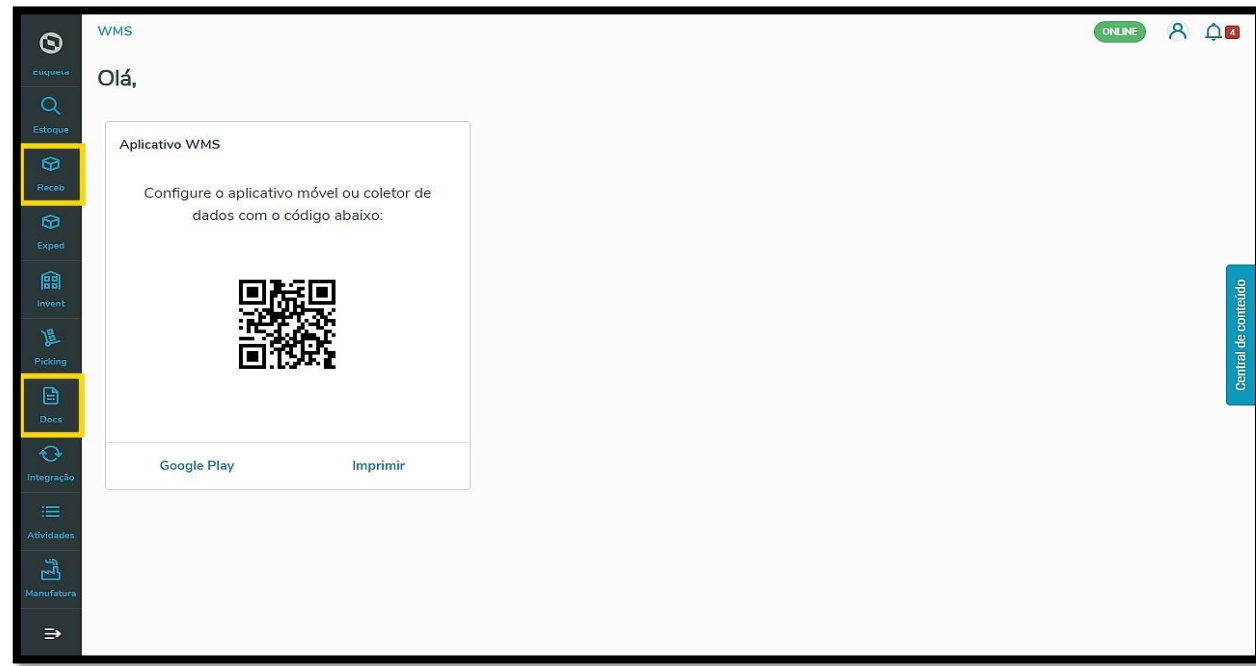

Ao clicar em **+Novo processo,** na tela de **Recebimento,** ou **+Novo processo de recebimento**, na tela de **Documentos**, você poderá iniciar o processo selecionando um ou mais documentos da tabela de **Documentos disponíveis**.

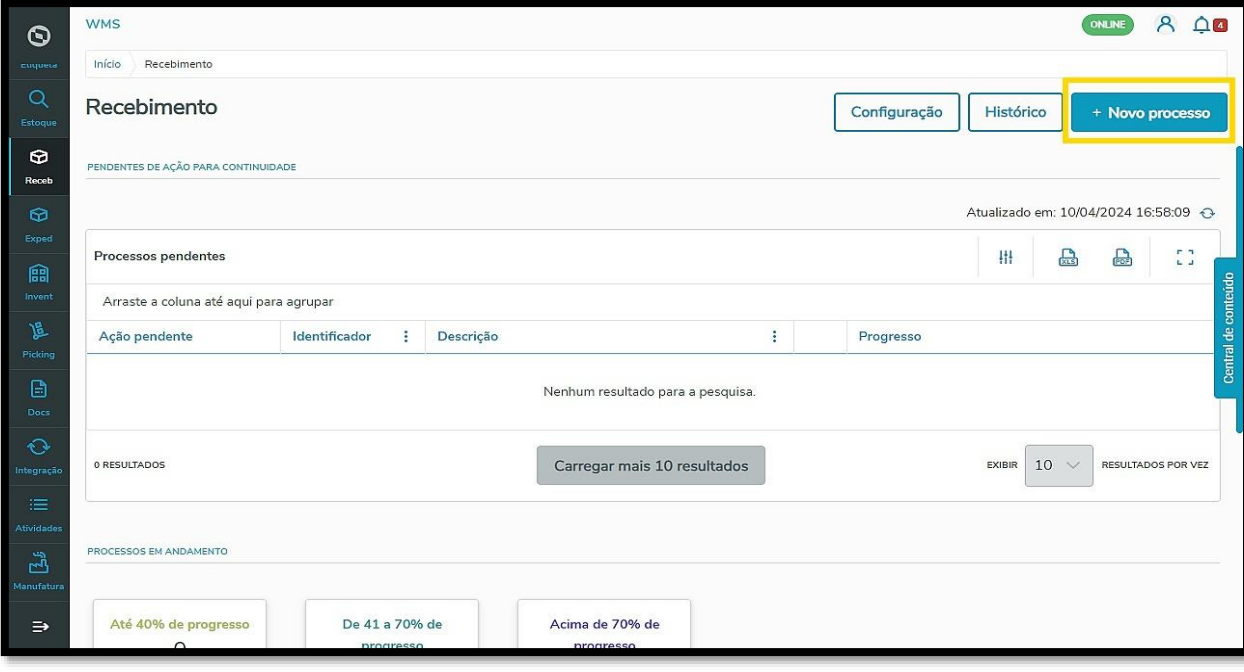

Este documento é propriedade da TOTVS. Todos os direitos reservados

 $\overset{.}{\odot}$ 

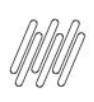

**WMS** 

 $\odot$ 

偏

 $\blacksquare$ Doc

 $\vec{E}$ 

 $\Rightarrow$ 

## **TOTVS WMS SAAS – RECEBIMENTO – COMO GERAR UM NOVO PROCESSO DE RECEBIMENTO**

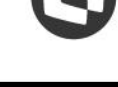

8 00

ONLINE

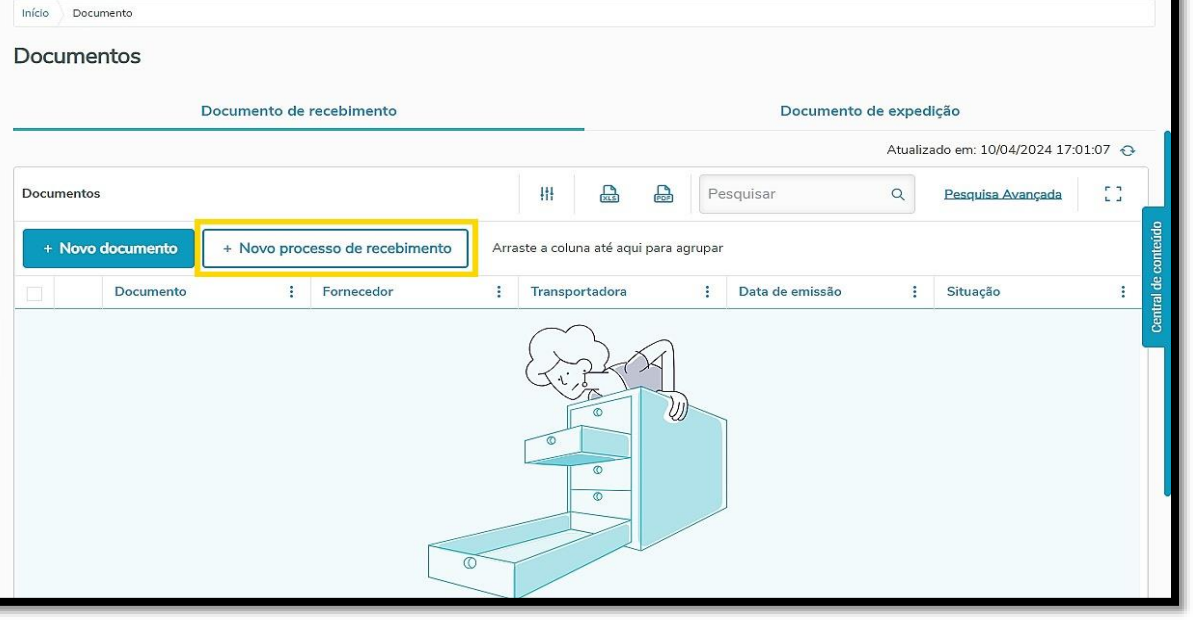

Em seguida, é só clicar em **Próximo,** no canto superior direito da tela, para continuar.

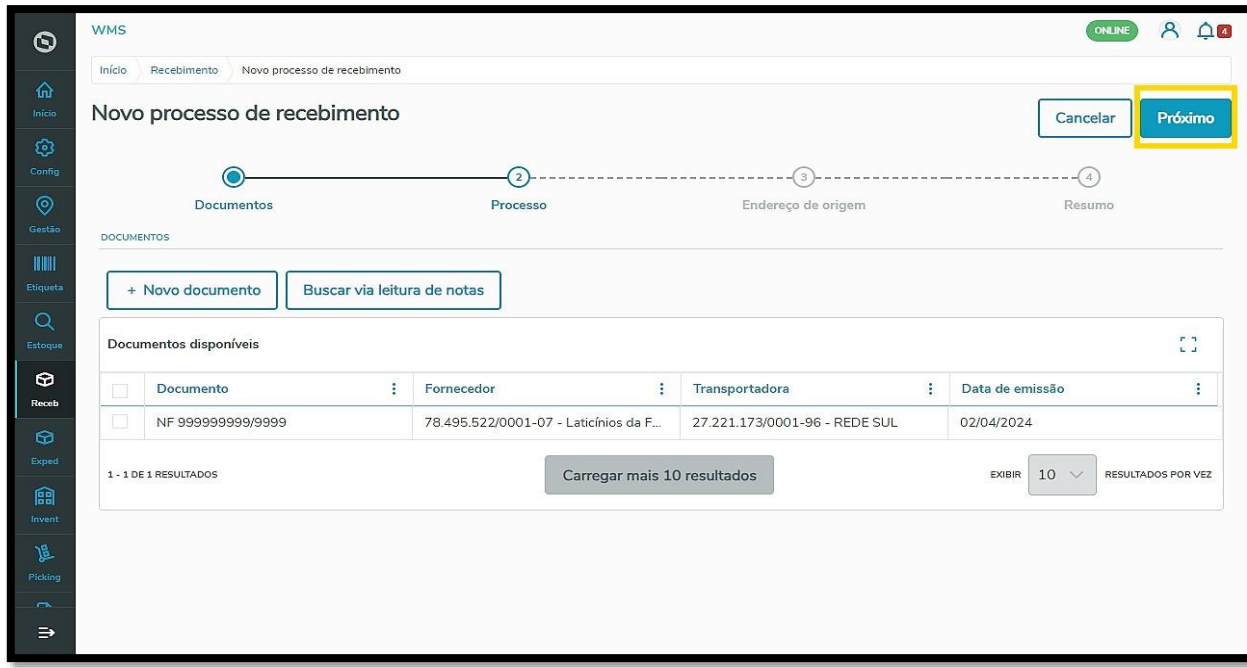

O próximo passo é inserir algumas informações sobre o processo.

Por padrão, o sistema já traz um **número de Nota Fiscal**, mas é possível editá-la, se necessário.

É gerado também um número de **identificação do processo**.

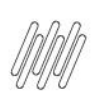

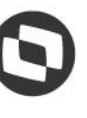

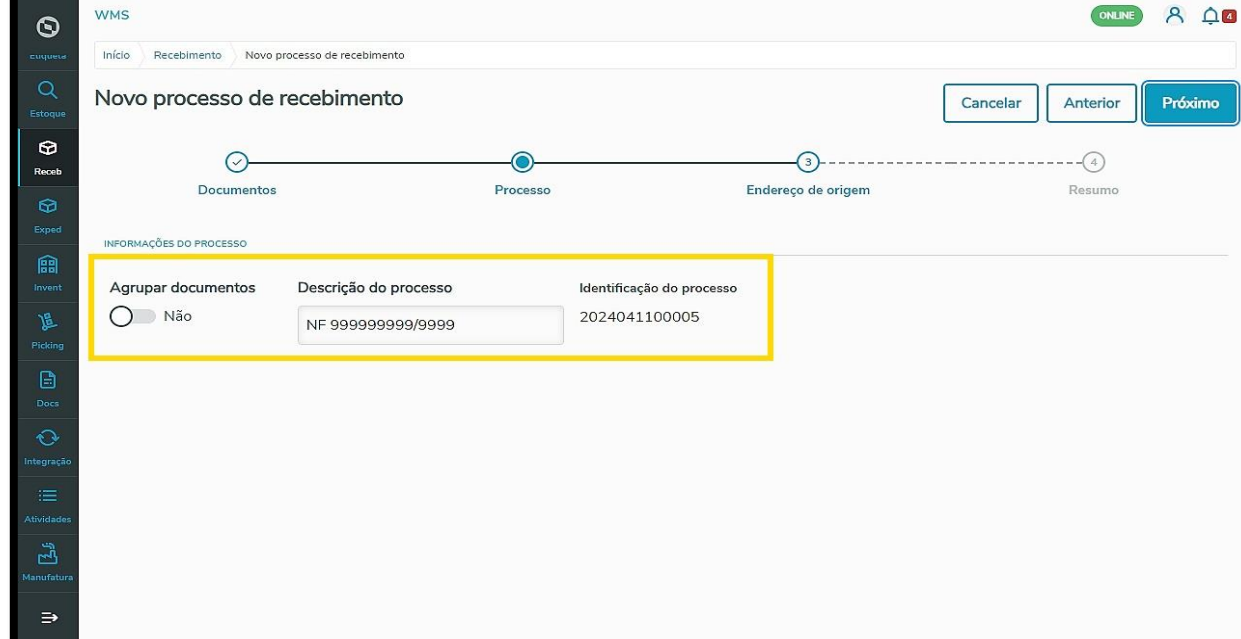

#### Ainda é possível **Agrupar documentos**.

Ao selecionar essa opção, você consegue realizar a divisão dessas mercadorias no sistema por **Fornecedor** ou **Transportadora**.

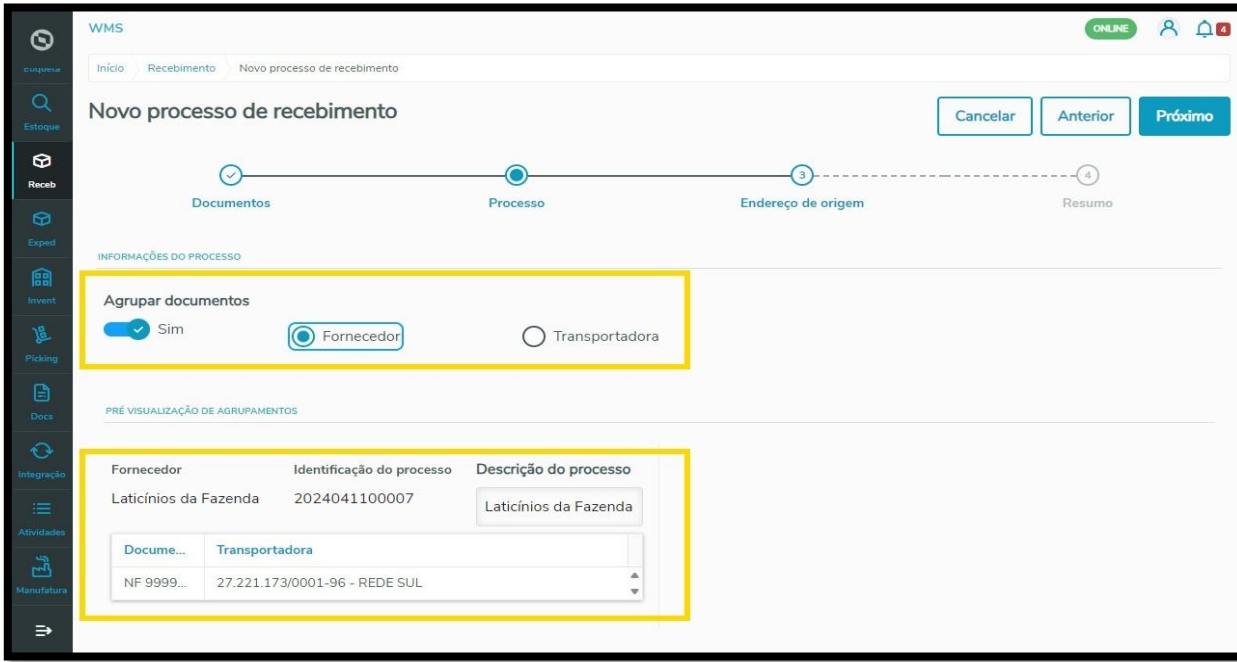

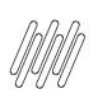

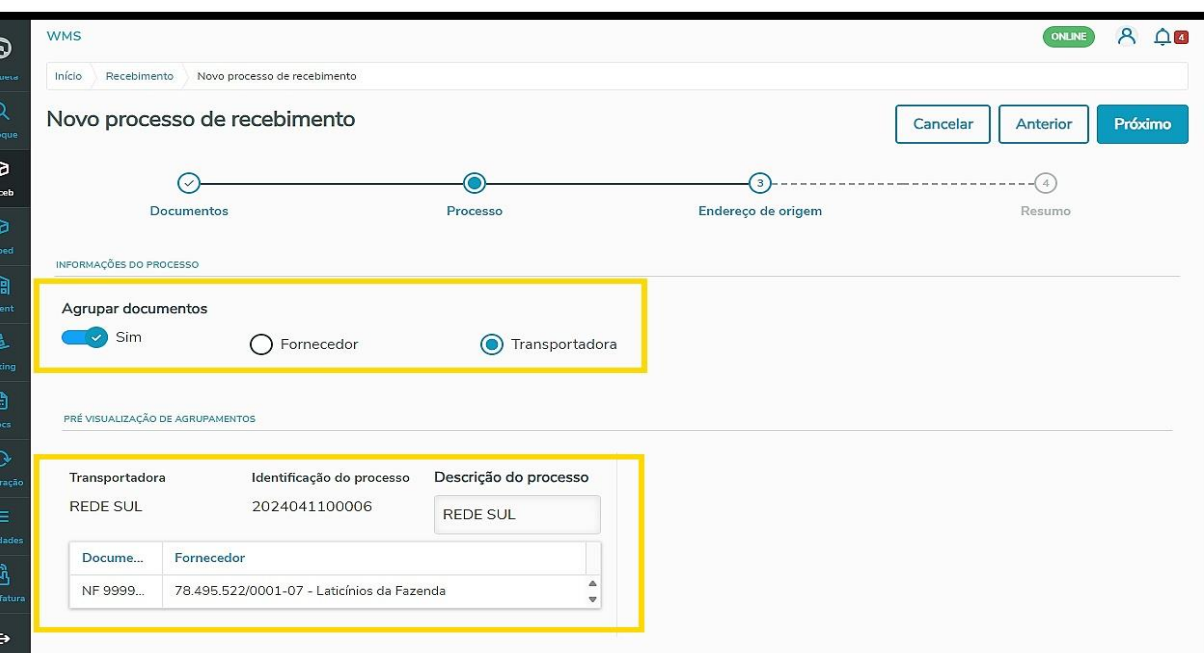

Clique em **Próximo** para continuar o processo.

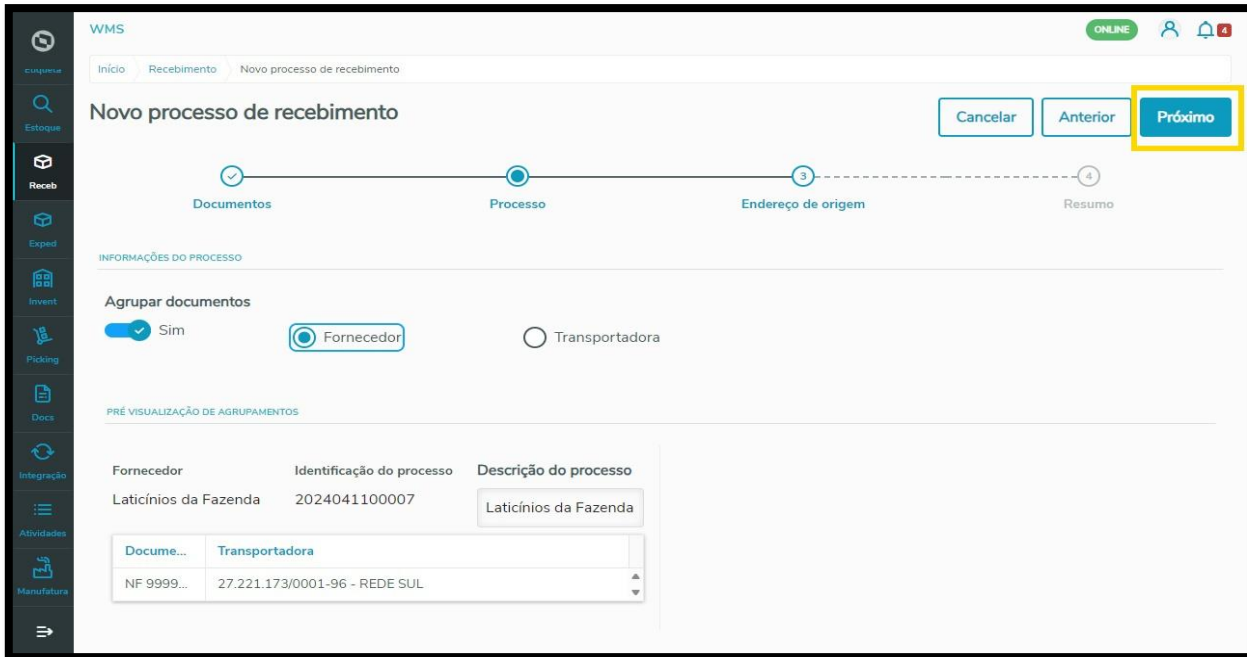

Agora você pode informar o **Endereço de origem,** que indica onde essa mercadoria será recebida e descarregada.

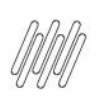

**WMS** 

Início

Fornecedor

Laticínios da Fazenda

Recebimento Novo processo de recebimento

Novo processo de recebimento

 $\odot$ 

Documentos

 $\odot$ 

 $\circ$ 

Receb

 $\blacksquare$ 

 $\ddot{\circ}$ 

 $\vec{E}$ 

E

# **TOTVS WMS SAAS – RECEBIMENTO – COMO GERAR UM NOVO PROCESSO DE RECEBIMENTO**

 $\odot$ 

Processo

Identificação do processo

2024041100007

8 00

Próximo

 $\lambda$ 

ONLINE

Anterior

 $\odot$ 

Resumo

Cancelar

Endereço de origem

Principal - Doca Principal

 $\odot$ 

Endereço de origem

Descrição do processo

Laticínios da Fazenda

 $\overline{\circ}$ 

Clique novamente em **Próximo** para seguir para a próxima etapa.

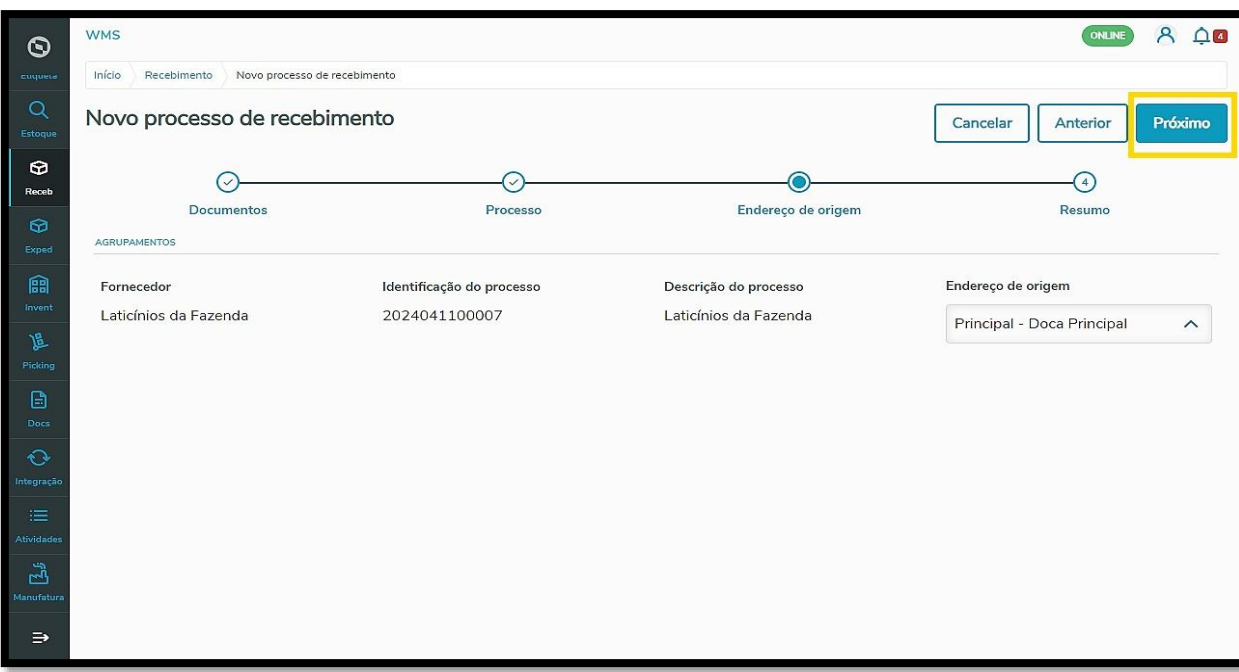

Na tela seguinte é apresentado um resumo do processo a ser gerado, com as informações do documento vinculado.

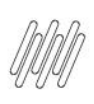

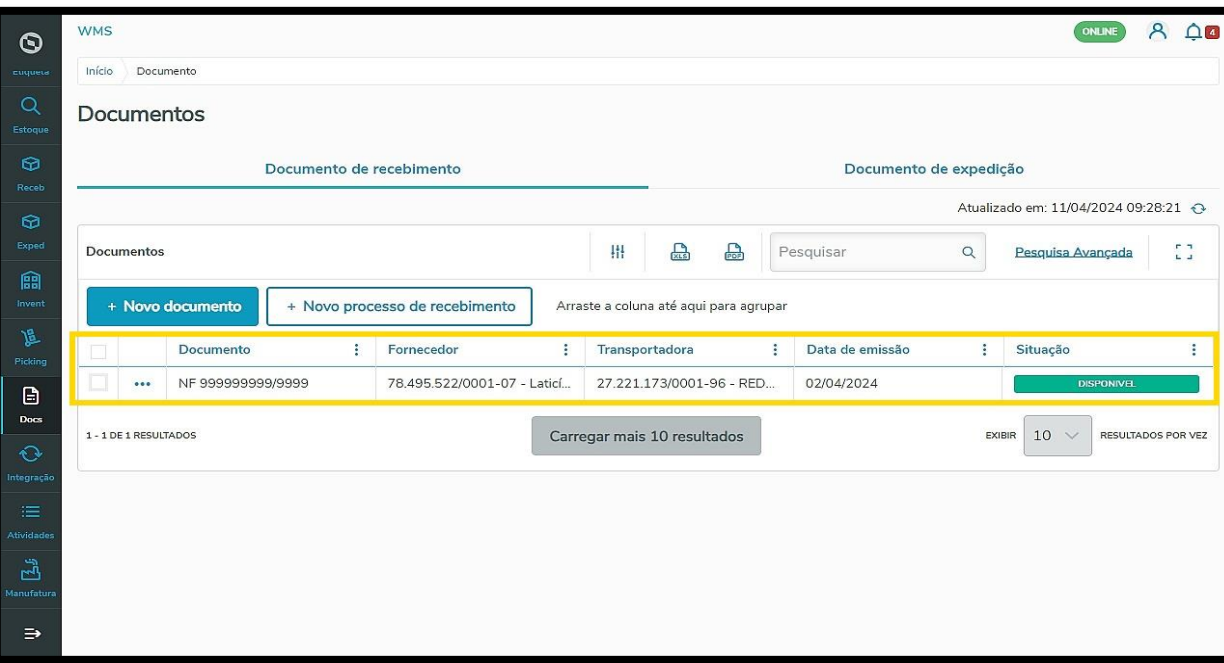

Você pode utilizar os **3 pontinhos** para visualizar quais são os produtos existentes dentro do documento. Para isso, clique na opção **Detalhes.**

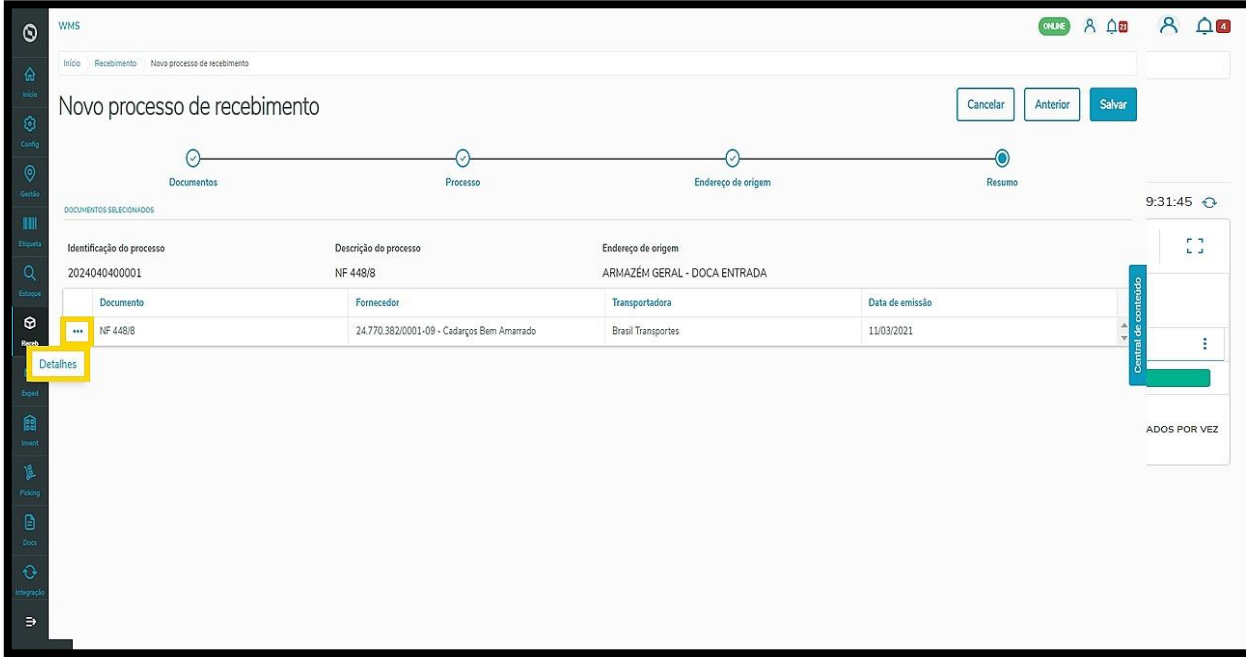

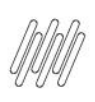

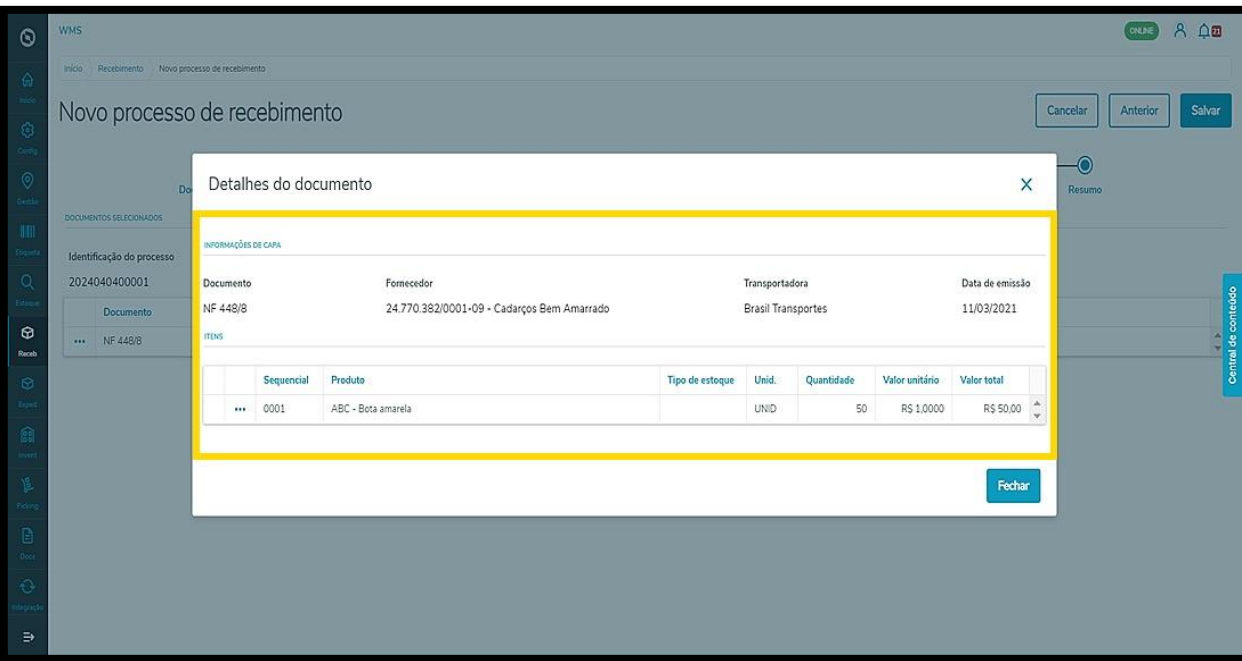

Confira os dados e clique em **Salvar** para gerar o processo.

Se precisar alterar alguma coisa, é só clicar em **Anterior** ou **Cancelar,** se não quiser mais gerar o registro.

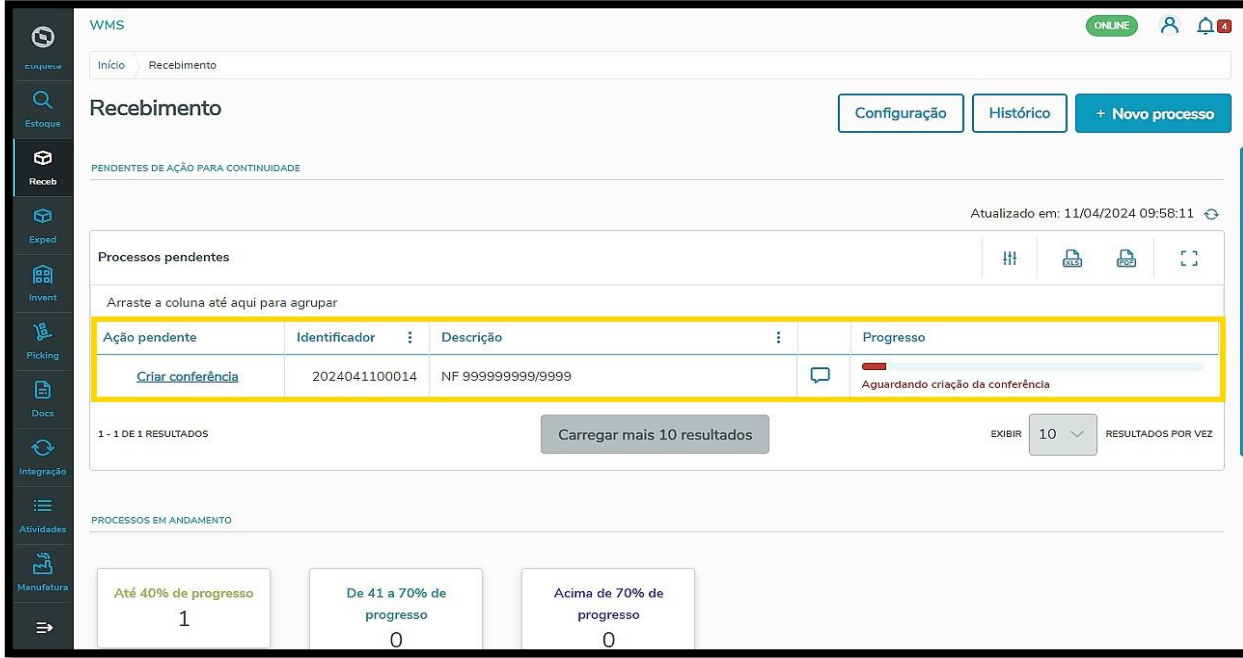

Prontinho! Seu processo de recebimento foi gerado com sucesso.

Localizado na tabela de **Processos pendentes** da página inicial do **Recebimento,** é possível visualizar que ele vai responder de acordo com as configurações realizadas no fluxo de processos do **Configurador.**

Nesse caso, seu progresso já indicou automaticamente que o processo está **aguardando a criação da conferência.**

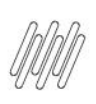

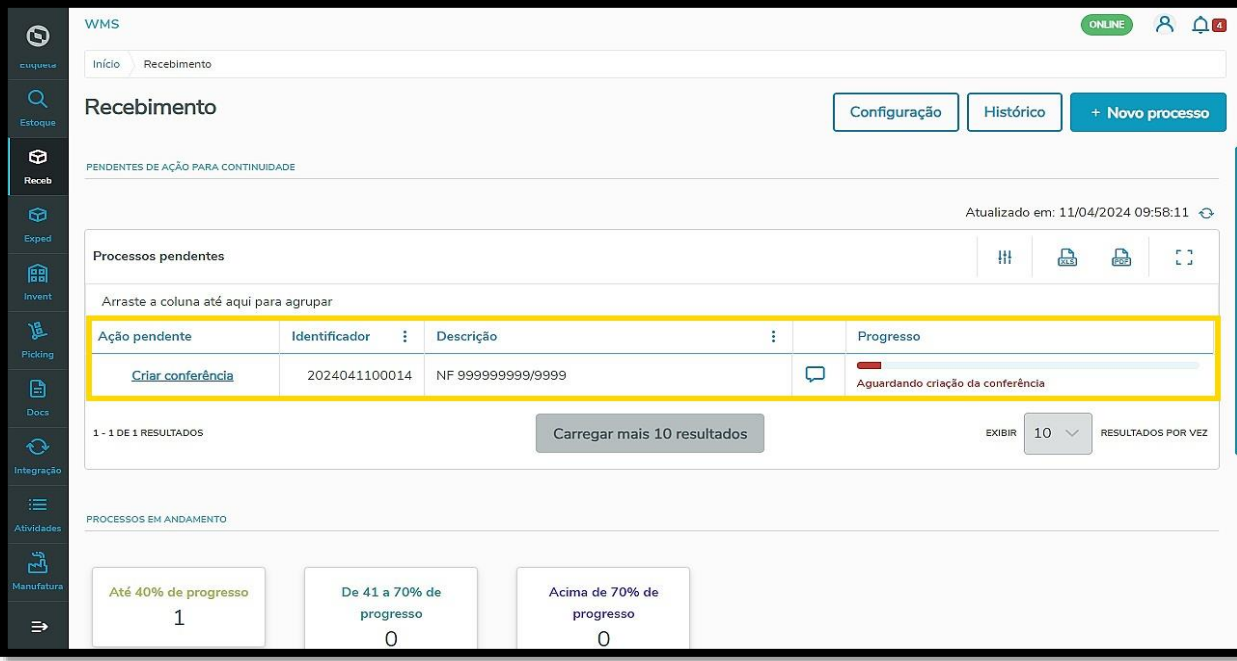

Para saber como configurar a conferência de recebimento, confira o Artigo **RECEB - [Como realizar a](https://tdn.totvs.com/x/YM3wMQ)  [conferência de recebimento.](https://tdn.totvs.com/x/YM3wMQ)**